<span id="page-0-1"></span>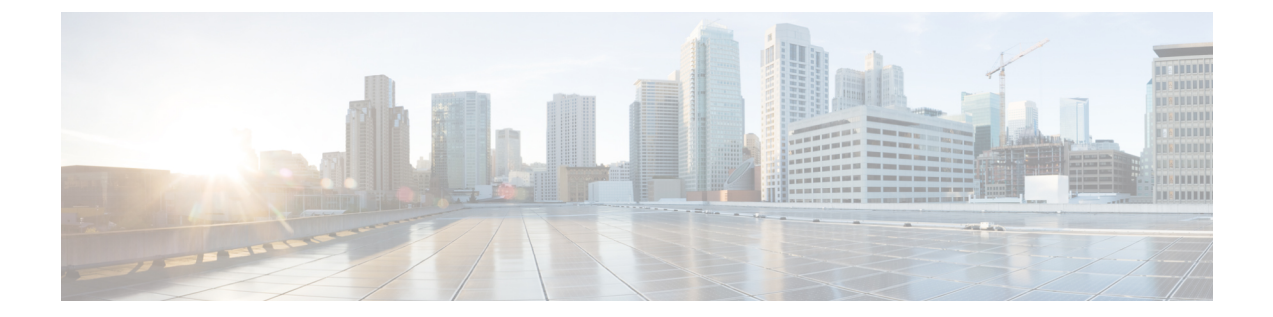

# 折り返し

この章では、折り返し機能について説明します。

- [折り返しの設定](#page-0-0), 1 ページ
- [折り返し機能](#page-2-0), 3 ページ
- [折り返しの例](#page-2-1), 3 ページ
- [Suspend/Resume](#page-5-0) 機能, 6 ページ
- [折り返しのシステム要件](#page-6-0), 7 ページ
- [インタラクションおよび制限事項](#page-6-1), 7 ページ
- [折り返しのインストールとアクティブ化](#page-9-0), 10 ページ
- [折返し(Call Back)] [ソフトキーの設定](#page-9-1), 10 ページ
- [折返し(Call Back)] [ボタンの設定](#page-12-0), 13 ページ
- [ユーザ向け折り返し機能についての情報](#page-14-0), 15 ページ
- [折り返しのトラブルシューティング](#page-14-1), 15 ページ

## <span id="page-0-0"></span>折り返しの設定

折り返し機能を使用すると、着信側が応対可能になったときに、Cisco Unified IP Phone で折り返 し通知を受信できます。 自分の電話機と同じ Cisco Unified Communications Manager クラスタ内、 または QSIG トランクか QSIG 対応のクラスタ間トランクを経由するリモート PINX にある宛先の 電話機に対して折り返しをアクティブ化できます。

折り返し通知を受信するには、ビジー音または呼び出し音が聞こえているときに折返しソフトキー または機能ボタンを押します。 ユーザは、リオーダー音が聞こえている間でも、折り返しをアク ティブ化できます。リオーダー音は、無応答タイマーが時間切れになるとトリガーされます。 次の手順を実行して、折り返し機能を設定します。

#### 手順

- ステップ **1** 電話機のソフトキーおよびメッセージを英語以外の言語で表示する場合、または国に固有のトー ンがユーザに聞こえるようにする場合は、ロケール インストーラをインストールしていることを 確認します。 詳細については次のマニュアルを参照してください。『*Cisco Unified Communications Operating System Administration Guide*』
- ステップ **2** Cisco Unified Communications Manager の管理ページで、Standard User ソフトキー テンプレートの コピーを作成し、次の状態に対して折返しソフトキーを追加します。
	- オンフック コール状態
	- 発信中コール状態
	- 接続時(転送打診)コール状態

電話機が機能ボタンとして折り返しをサポートする場合は、適用可能な電話ボタン テンプレート のコピーを作成し、折り返し機能ボタンを追加します。

- ステップ **3** Cisco Unified Communications Manager の管理ページで、新規ソフトキー テンプレートを [共通デバ イス設定(Common Device Configuration)] に追加します。
- ステップ **4** [電話の設定(Phone Configuration)] ウィンドウで、次のいずれかの作業を実行します。
	- a) 新しいソフトキー テンプレートまたは電話ボタン テンプレートを含む共通デバイス設定を選 択します。
	- b) [ソフトキーテンプレート(Softkey Template)]ドロップダウンリストボックスから新しいソフト キー テンプレートを選択するか、または [電話ボタンテンプレート(Phone Button Template)] ド ロップダウン リスト ボックスから新しい電話ボタン テンプレートを選択します。
- ステップ **5** [電話の設定(Phone Configuration)] ウィンドウで、Cisco Unified IP Phone に正しいユーザ ロケール が設定されていることを確認します。 詳しくは、『*Cisco Unified Communications Manager* アドミニストレーション ガイド』のスピード ダイヤルボタンと短縮ダイヤルの設定、およびエンドユーザパスワードの変更に関連するトピッ クを参照してください。 次のマニュアルも参照してください。『*Cisco Unified Communications Operating System Administration Guide*』
- ステップ **6** デフォルトの設定を使用しない場合は、折り返しのサービス パラメータを設定します。

ステップ **7** Cisco CallManager サービスが Cisco Unified サービスアビリティでアクティブになっていることを 確認します。 詳細については、『*Cisco Unified CallManager Serviceability Administration Guide*』を参照してくだ さい。

関連トピック

```
ソフトキー テンプレートの追加, (12 ページ)
折り返し, (1 ページ)
```
[折り返し機能](#page-2-0), (3 ページ) ソフトキー [テンプレートの設定](#page-11-1), (12 ページ) ソフトキー [テンプレートの作成](#page-10-0), (11 ページ) [折り返しのサービス](#page-14-2) パラメータの設定, (15 ページ)

### <span id="page-2-0"></span>折り返し機能

折り返し機能を使用すると、着信側が応対可能になったときに、Cisco Unified IP Phone で折り返 し通知を受信できます。 自分の電話機と同じ Cisco Unified Communications Manager クラスタ内、 または OSIGトランクか QSIG 対応のクラスタ間トランクを経由するリモート PINX にある宛先の 電話機に対して折り返しをアクティブ化できます。

折り返し通知を受信するには、ビジー音または呼び出し音が聞こえているときに折返しソフトキー または機能ボタンを押します。 ユーザは、リオーダー音が聞こえている間でも、折り返しをアク ティブ化できます。リオーダー音は、無応答タイマーが時間切れになるとトリガーされます。

次の項では、折り返し機能に関する次の情報について説明します。

- [折り返しの例](#page-2-1), (3 ページ)
- [折り返しのシステム要件](#page-6-0), (7 ページ)
- [インタラクションおよび制限事項](#page-6-1), (7 ページ)
- [折り返しのインストールとアクティブ化](#page-9-0), (10 ページ)

### <span id="page-2-1"></span>折り返しの例

次の例では、応対不可であった電話機が応対可能になった後に、どのように折り返しが動作する かを説明します。

(注)

発信側の電話機は、アクティブな折り返し要求を 1 つだけサポートできます。 着信側電話機 は、複数の折り返し要求をサポートできます。

折り返しでは、発信側または着信側の名前または番号として、スペースと 0 から 9 の数字のみ をサポートします。 折り返しを使用する場合、発信側または着信側の名前や番号に # または \*(シャープ記号またはアスタリスク)を含めることはできません。

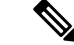

折り返しがアクティブになった後で発信側(ユーザA)がリセットされると、折り返しは自動 的にキャンセルされます。 ユーザ A は音声によるアラートを受け取らず、折り返し通知画面 も表示されません。着信側(ユーザB)がリセットされた場合、折り返しはキャンセルされま せん。 ユーザ B が対応可能になると、ユーザ A は音声によるアラートを受け取り、折り返し 通知画面が表示されます。 (注)

例:ユーザ **A** が応対不可のユーザ **B** にコールする。

ユーザ A が、ユーザ A と同じ Cisco Unified Communications Manager クラスタ、または別のクラス タにいるユーザ B にコールします。

ユーザ B がビジーであるか、または応答しないため、ユーザ A は折返しソフトキーを使用して、 折り返し機能をアクティブにします。 次の折り返しアクティベーション メッセージがユーザ A の電話機に表示されます。

CallBack is activated on <DN of User B>Press Cancel to deactivate Press Exit to quit this screen

ユーザ A が [終了] ソフトキーを押します。

ユーザ B が応対可能になると(電話機がビジーからオンフックになるか、またはアイドル状態か らオフフックとオンフック サイクルを完了すると)、ユーザ A は音声によるアラートを受け取 り、次のメッセージがユーザ A の電話機に表示されます。

<DN of User B> has become availableTime HH:MM MM/DD/YYYY Press Dial to call Press Cancel to deactivate Press Exit to quit this screen

ユーザ A は [終了] ソフトキーを押してから、電話機をオフフックにしてユーザ B の電話番号をダ イヤルします。 ユーザ B がコールに対応します。 ユーザ A とユーザ B が電話機をオンフックに します。

ユーザ A が折返しソフトキーを押すと、ユーザ A の電話機に次のメッセージが表示されます。

<DN of User B> has become availableTime HH:MM MM/DD/YYYY Press Dial to call Press Cancel to deactivate Press Exit to quit this screen

(注)

折り返し通知によりアクティブとなった電話番号に手動でダイヤルしても、折り返しのステー タスには影響がありません。

例:ユーザ **A** がユーザ **B** に対して折り返し機能をアクティブにしたが、ユーザ **B** が応対可能になっ たときにユーザ **A** がビジー状態である。

ユーザ A はユーザ B にコールします。 ユーザ B は応答しません。 ユーザ A は折返しソフトキー を使用して、折り返し機能をアクティブにします。次の折り返しアクティベーションメッセージ がユーザ A の電話機に表示されます。

CallBack is activated on <DN of User B>Press Cancel to deactivate Press Exit to quit this screen

ユーザ A が [終了] ソフトキーを押します。

次にユーザ C がユーザ A にコールし、ユーザ A とユーザ C がアクティブなコールでオンフック になります。 ユーザBが応対可能になった(電話機がビジーからオンフックになるか、アイドル 状態からオフフックとオンフック サイクルを完了した)ときに、ユーザ A はまだアクティブな コールに対応しています。 ユーザ A は音声によるアラートを受信し、ユーザ A の電話機に次の メッセージが表示されます。

```
<DN of User B> has become availableTime HH:MM MM/DD/YYYY
Press Dial to call
Press Cancel to deactivate
Press Exit to quit this screen
```
ユーザ A はアクティブなコールを中断して、次のいずれかの方法でユーザ B に接続できます。

- 通知画面の [ダイヤル] を選択する。 ユーザ A がユーザ B にコールしている間、アクティブ なコールは自動的に保留になります。
- [終了] ソフトキーを押して通知画面を終了し、アクティブなコールをパーク(または処理) する。 アクティブなコールを処理した後、ユーザ A が折返しソフトキーを押し、[ダイヤル] を選択すると、ユーザ B にコールできます。

#### 例:ユーザ **A** がユーザ **B** にコールする。ユーザ **B** は、折り返しがアクティブになる前に無応答時 転送(**CFNA**)をユーザ **C** に設定している。

次のシナリオは、無応答時転送に適用されます。

ユーザ B には、無応答時転送が設定されているため、ユーザ A からのコールは、ユーザ C に転送 されます。ユーザAは、ユーザCがビジーでなければ、折り返しを使用してユーザCに接続し、 ユーザ C がビジーであれば、ユーザ B に接続します。

ユーザ B またはユーザ C が応対可能(オンフック)になると、ユーザ A は音声によるアラートを 受信し、ユーザ A の電話機にはこれらのユーザが応対可能であることを示すメッセージが表示さ れます。

#### 例:ユーザ **A** がユーザ **B** にコールする。ユーザ **B** は、ユーザ **A** が折り返しをアクティブ化した後 に、ユーザ **C** にコールを転送するように設定している。

次のシナリオは、不在転送(CFA)、話中転送(CFB)、および無応答時転送をサポートします。

- ユーザ A が、ユーザ A と同じ Cisco Unified Communications Manager クラスタにいるユーザ B にコールします。 ユーザ B が応対不可であるため、ユーザ A は折り返しをアクティブにし ます。 ユーザ B がユーザ A に対して応対可能になる前に、ユーザ B はコールをユーザ C へ 転送するように設定しました。 ユーザ A がユーザ B またはユーザ C のどちらにコールする かは、ユーザ B のコール転送の設定に依存します。
- ユーザ A は別のクラスタに存在するユーザ B にコールします。 コールは、QSIG トランクを 使用して接続されます。 ユーザ B が応対不可であるため、ユーザ A は折り返しをアクティ ブにします。 ユーザ B がユーザ A に対して応対可能になる前に、ユーザ B はコールをユー ザ C へ転送するように設定しました。 次のいずれかのイベントが発生します。

。Callback Recall Timer(T3)が満了していない場合、ユーザ A は常にユーザ B にコール します。

◦ Callback Recall Timer(T3)が満了した後は、ユーザ A がユーザ B またはユーザ C のど ちらにコールするかは、ユーザ B のコール転送の設定に依存します。

 $\mathcal{L}$ 

- ヒント
	- ユーザBが応対可能であることをシステムがユーザAに通知すると、タイマーが起動します。 割り当てられた時間中にユーザ A がコールし直さなかった場合、システムは折り返しをキャ ンセルします。 折り返しがキャンセルされた後でも、ユーザ A の電話機には、ユーザ B が応 対可能であるというメッセージが表示されます。 ユーザ A はユーザ B にダイヤルできます。

#### 例:ユーザ **A** とユーザ **C** が同時にユーザ **B** にコールする。

ユーザ A とユーザ C が同時にユーザ B にコールします。ユーザ B が応対不可であるため、ユー ザ A とユーザ C は折り返しをアクティブにします。 ユーザ A とユーザ C の電話機には、折り返 しアクティベーション メッセージが表示されます。

ユーザ B が応対可能になると、ユーザ A とユーザ C は両方とも音声によるアラートを受信しま す。また、両方の電話機にユーザ B が応対可能であるというメッセージが表示されます。 ユーザ A またはユーザ C のどちらか先に [ダイヤル] ソフトキーを押した方が、ユーザ B に接続されま す。

### <span id="page-5-0"></span>**Suspend/Resume** 機能

折り返しには、折り返しを開始したユーザがビジー状態のときに、受信側ユーザが対応可能になっ て折り返し通知を受け取った場合に、コール完了サービスを中断する機能があります。 その後、 発信側ユーザが応対可能になると、そのユーザのコール完了サービスが再開されます。

発信側ユーザ(ユーザ A)が折り返し機能をアクティブにした後、受信側ユーザ(ユーザ B)が 応対可能になると、発信側の PINX が Suspend Callback APDU メッセージを送信し、ピアに対し ユーザ A が再び応対可能になるまでユーザ B のモニタを中断するように指示します。 ユーザ A が応対可能になると、発信側 PINX は受信側に Resume APDU メッセージを送信し、ユーザ B のモ ニタを再開するよう指示します。

(注)

折り返しでは、クラスタ内およびクラスタ間 QSIG トランクの両方、または QSIG 対応クラス タ間トランクの中断/再開折り返し通知の開始機能がサポートされています。

次の例は、中断/再開機能の動作を示しています。

#### 例:ユーザ **A** は、ユーザ **B** が応対可能となったときにビジー状態である。

ユーザ A が、ユーザ A と同じ Cisco Unified Communications Manager クラスタ、または別のクラス タにいるユーザ B にコールします。 ユーザ B がビジーであるか、または応答しないため、ユーザ A は折返しソフトキーを使用して、折り返し機能をアクティブにします。 次の折り返しアクティ ベーション メッセージがユーザ A の電話機に表示されます。

CallBack is activated on <DN of User B>Press Cancel to deactivate Press Exit to quit this screen

ユーザ A が [終了] ソフトキーを押します。

ユーザ A は、ビジー トリガーを 1 に設定しています。

ユーザ A がビジーになります。 ユーザ B が応対可能になります。

ユーザ A は音声によるアラートを受け取らず、折り返し通知画面も表示されません。

発信側(ユーザ A)が、受信側(ユーザ B)に Suspend Callback APDU メッセージを送信します。

ユーザ A が応対可能になります。 発信側が受信側に Resume Callback APDU メッセージを送信し ます。 この処理により、ユーザ B に対するモニタが再開されます。

ユーザ B が応対可能になると、ユーザ A は音声によるアラートを受け取り、折り返し通知画面が 表示されます。

## <span id="page-6-0"></span>折り返しのシステム要件

折り返しの動作には、次のソフトウェア コンポーネントが必要です。

- Cisco Unified Communications Manager 5.0 以降
- クラスタ内の少なくとも 1 台のサーバ上で稼動している Cisco CallManager サービス
- Cisco CallManager サービスと同じサーバ上で稼動している Cisco Database Layer Monitor サー ビス
- Cisco CallManager サービスと同じサーバ上で稼動している Cisco RIS Data Collector サービス
- Cisco Unified Communications Manager Locale Installer(英語以外の電話ロケールまたは国独自 のトーンを使用する場合)
- Microsoft Internet Explorer 7、Microsoft Internet Explorer 8、Firefox 3.x、または Safari 4.x

## <span id="page-6-1"></span>インタラクションおよび制限事項

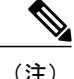

電話機の折返しソフトキー、機能ボタン、およびメッセージを英語以外の言語で表示する場合 や、国に固有のトーンがユーザに聞こえるようにする場合は、『*Cisco Unified Communications Operating System Administration Guide*』の説明に従って、ロケール インストーラをインストー ルします。

#### 表 **1**:折返しソフトキーおよびボタンを使用する **Cisco Unified IP Phone**

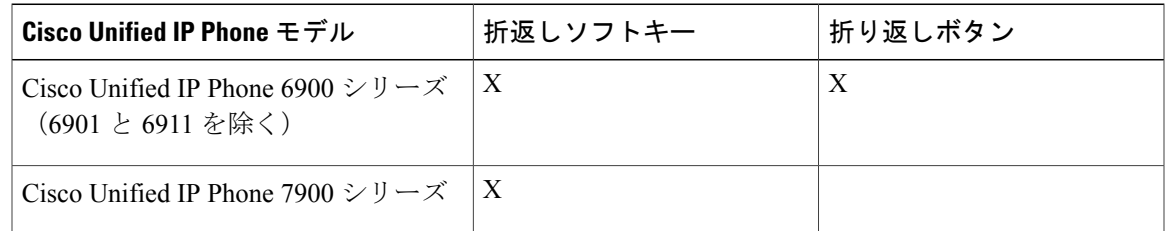

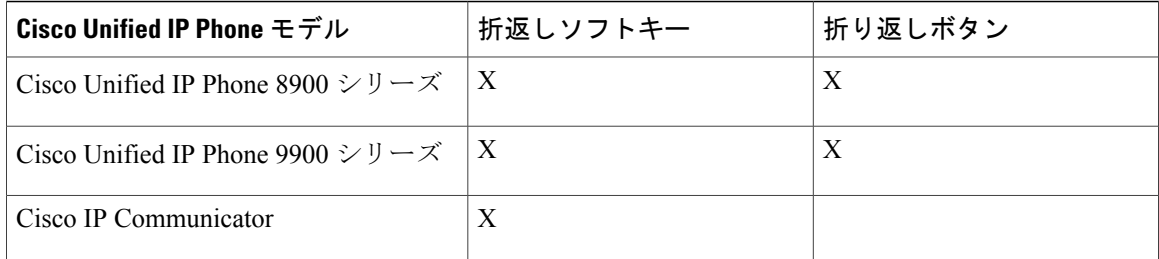

Cisco Unified Communications Manager Assistantなどのシスコ提供アプリケーションを使用して、折 り返し機能を使用できます。

次のデバイスにコールし、これらのデバイス上で折り返しをアクティブにできます。

- Cisco Unified IP Phone 6900、7900、8900、および 9900 シリーズ (6901 および 6911 以外)
- Cisco VGC Phone (Cisco VG248 Gateway を使用)
- Cisco Analog Telephone Adapter (ATA) 186 および 188
- Cisco Unified Communications Manager Release 8.0 以前は、Cisco VG224 エンドポイントのビ ジー状態の加入者でのみ折り返しをサポートしていました。 Cisco Unified Communications Manager Release 8.5 以降は、Cisco VG224 エンドポイントの無応答で折り返しをサポートしま す。
- 上記の電話機にコールを転送する CTI ルート ポイント

Cisco Extension Mobility ユーザがログインまたはログアウトすると、折り返しに関連付けられ ているアクティブなコールの完了は、自動的にキャンセルされます。 電話機で折り返しがア クティブにされた後で着信側の電話機がシステムから削除された場合、発信者が[ダイヤル]ソ フトキーを押すとリオーダー音が聞こえます。 ユーザは折り返しをキャンセルまたは再アク ティブ化できます。 ヒント

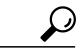

すべてのコールをボイスメール システム機能に転送する場合、折り返しのアクティブ化はで きません。 ヒント

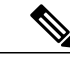

SIP トランク経由の折り返しはサポートされませんが、QSIG 対応の SIP トランク経由の折り 返しはサポートされます。 (注)

Cisco Unified IP Phone と折り返し機能の詳細については、使用している電話機モデルのユーザ マ ニュアルを参照してください。

### **SIP** を実行する電話機を使用した折り返し通知

SIP を実行する Cisco Unified IP Phone 7960 および 7940 での折り返し通知の動作方法は、SCCP を 実行する電話機の場合とは異なります。 SIP を実行する Cisco Unified IP Phone 7960 および 7940 は、オンフック/オフフック状態での折り返し通知機能をサポートしていません。 Cisco Unified Communications Manager が SIP7960 または 7940 電話機上の回線が使用可能になった時を把握する 唯一の方法は、その電話機からCisco Unified Communications Manager が受信する着信 SIP INVITE メッセージをモニタすることです。 その電話機が SIP INVITE を Cisco Unified Communications Manager に送信し、電話機がオンフックになった後、Cisco Unified Communications Manager は、 Cisco Unified IP Phone 7960 および 7940 (SIP) ユーザに音声と折り返し通知画面を送信できます。

### 自動転送機能、即時転送機能、およびボイスメッセージング機能との インタラクション

次のコール状態は、Cisco Unified Communications Manager の折り返し機能が自動転送機能、即時 転送機能、およびボイスメール システム機能と通信する際に予想される発呼側の動作を示してい ます。

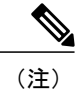

Cisco Unified IPPhone 6900、8900、および 9900 は、即時転送(iDivert)と同じように動作する 転送機能およびソフトキーを使用します。

(注)

CTI 経由で開始された場合およびリダイレクト信号が QSIG リンクをたどる必要がある場合、 即時転送機能は作動しません。

着信側(電話機 B)が、不在転送、話中転送、または無応答時転送を使用して着信コールを転送 するか、即時転送を使用してコールをボイスメール システムに転送する場合、発呼側(電話機 A)は、折り返し機能に関する次のいずれかの状態になります。

- VM-Connected 状態:コールはボイスメール システムに接続されています。 発呼側の電話機 (電話機 A)では、折返しソフトキーが非アクティブのままです。
- 元の着信側に関する Ring-Out 状態:着信側のボイスメール プロファイルにはボイスメール パイロットが含まれていません。 着信側 (電話機 B) では、[即転送] ソフトキーを押すと、 「キーがアクティブではありません(Key Is Not Active)」というメッセージが表示されます。 発呼側(電話機 A)では、元の着信側(電話機 B)に対して折り返しをアクティブにできる 必要があります。
- ボイスメール システム機能と新しい着信側としてのボイスメール パイロット番号に関する Ring-Out状態:コールに関して、ボイスメールシステム障害またはネットワーク障害が発生 しています。着信側(電話機 B)では、[即転送] ソフトキーを押すと、「一時エラー発生 (Temp Failure)」というメッセージが表示されます。 コール コンテキストには、ボイスメー

ルパイロット番号が「新しい」着信側として含まれているため、発呼側(電話機A)では、 元の着信側(電話機 B)に対して折り返しをアクティブにすることはできません。

• 通話中のボイスメール ポートと新しい着信側としてのボイスメール パイロット番号に関す る Ring-Out 状態:コールに関して、ボイスメール ポートが通話中になっています。 着信側 (電話機 B)では、[即転送] ソフトキーを押すと、「話中(Busy)」というメッセージが表示 されます。 コール コンテキストには、ボイスメール パイロット番号が「新しい」着信側と して含まれているため、発呼側(電話機 A)では、元の着信側(電話機 B)に対して折り返 しをアクティブにすることはできません。

詳細については、次の項を参照してください。

- 次のマニュアルの電話機機能に関連するトピックを参照してください。『*Cisco Unified Communications Manager* システム ガイド』
- [即時転送](CUCM_BK_F3AC1C0F_00_cucm-features-services-guide-100_chapter_011111.pdf#unique_36)

### <span id="page-9-0"></span>折り返しと **QSIG ICT** および **Nortel ECMA PBX** 経由の不在転送

中継ノードと Nortel Meridian Option 11C リリース 4.0 PBX がコール フローの ECMA モードで設定 されている場合、折返しは不在転送と相互運用されません。

# 折り返しのインストールとアクティブ化

Cisco UnifiedCommunications Managerをインストールするときに、折り返しは自動的にインストー ルされます。 Cisco Unified Communications Manager をインストールした後、電話ユーザが折り返 し機能を使用できるようにするには、Cisco Unified Communications Manager の管理ページで折り 返しを設定する必要があります。

折り返し機能は Cisco CallManager サービスに依存するため、Cisco Unified サービスアビリティで Cisco CallManager サービスを必ずアクティブにしてください。

## <span id="page-9-1"></span>**[**折返し**(Call Back)]** ソフトキーの設定

この項では、折り返し設定の詳細情報を説明します。ソフトキーテンプレートの作成と設定、電 話機ユーザへのソフトキー テンプレートの追加、および Call Back 折り返しサービス パラメータ の設定を行うことができます。

折り返し機能を設定する前に、この機能の設定タスクの概要を確認してください。

#### 関連トピック

[折り返しの設定](#page-0-0), (1 ページ)

### <span id="page-10-0"></span>ソフトキー テンプレートの作成

次の手順に従って、折返しソフトキーを含むソフトキー テンプレートを作成します。

#### 手順

- ステップ **1** Cisco UnifiedCommunications Managerの管理ページで、[デバイス(Device)] > [デバイスの設定(Device Settings)] > [ソフトキーテンプレート(Softkey Template)] を選択します。 [ソフトキーテンプレートの設定(Softkey Template Configuration)] ウィンドウが表示されます。
- ステップ **2** [ソフトキーテンプレートの検索/一覧表示(Find and ListSoftkey Templates)] ウィンドウで、Standard User ソフトキー テンプレートを選択します。
- ステップ **3** [コピー(Copy)] アイコンをクリックします。 [ソフトキーテンプレートの設定(SoftkeyTemplateConfiguration)]ウィンドウに、新しい情報が表示 されます。
- ステップ **4** ソフトキー テンプレートの名前フィールドに、「Standard User for Call Back」など、テンプレート の新しい名前を入力します。
- ステップ **5** [保存(Save)] ボタンをクリックします。 [ソフトキーテンプレートの設定(SoftkeyTemplateConfiguration)]ウィンドウに、新しい情報が再表 示されます。
- ステップ **6** 折返しソフトキーをテンプレートに追加するには、右上隅の [関連リンク(Related Links)] ドロップ ダウン リスト ボックスで [ソフトキーレイアウトの設定(Configure Softkey Layout)] を選択し、[移 動(Go)] をクリックします。 [ソフトキーレイアウト設定(Softkey Layout Configuration)] ウィンドウが表示されます。 CallBack ソフトキーは、オンフック、発信中、および接続時(転送打診)の各コール状態に追加する必要 があります。
- ステップ **7** CallBackソフトキーをオンフックコール状態に追加するには、[コールステートの選択(Select aCall State to Configure)] ドロップダウン リスト ボックスから [オンフック(On Hook)] を選択します。 [ソフトキーレイアウト設定(Softkey Layout Configuration)] ウィンドウが再表示され、[選択されて いないソフトキー(Unselected Softkeys)] リストと [選択されたソフトキー(Selected Softkeys)] リスト が表示されます。
- ステップ **8** [選択されていないソフトキー(Unselected Softkeys)] リストで CallBack ソフトキーを選択し、右矢 印をクリックして [選択されたソフトキー(Selected Softkeys)] リストにソフトキーを移動します。
- ステップ **9** [保存(Save)] ボタンをクリックして保存し、処理を続けます。
- ステップ **10** CallBackソフトキーを発信中コール状態に追加するには、[コールステートの選択(Select aCallState to Configure)] ドロップダウン リスト ボックスから [リングアウト(Ring Out)] を選択します。 [ソフトキーレイアウト設定(Softkey Layout Configuration)] ウィンドウが再表示され、[選択されて いないソフトキー(Unselected Softkeys)] リストと [選択されたソフトキー(Selected Softkeys)] リスト が表示されます。
- ステップ **11** [選択されていないソフトキー(Unselected Softkeys)] リストで CallBack ソフトキーを選択し、右矢 印をクリックして [選択されたソフトキー(Selected Softkeys)] リストにソフトキーを移動します。
- ステップ **12** [保存(Save)] ボタンをクリックして保存し、処理を続けます。
- ステップ13 CallBack ソフトキーを接続時 (転送打診) コール状態に追加するには、[コールステートの選択 (Select a Call State to Configure)] ドロップダウン リスト ボックスから [接続時(転送打診)(Connected Transfer)] を選択します。
- ステップ **14** [ソフトキーレイアウト設定(Softkey Layout Configuration)] ウィンドウが再表示され、[選択されて いないソフトキー(Unselected Softkeys)] リストと [選択されたソフトキー(Selected Softkeys)] リスト が表示されます。
- ステップ **15** [選択されていないソフトキー(Unselected Softkeys)] リストで CallBack ソフトキーを選択し、右矢 印をクリックして [選択されたソフトキー(Selected Softkeys)] リストにソフトキーを移動します。
- ステップ **16** [保存(Save)] ボタンをクリックします。

### <span id="page-11-1"></span>ソフトキー テンプレートの設定

次の手順に従って、CallBackソフトキーテンプレートを共通デバイス設定に追加します。折り返 し機能を持つユーザ用にカスタマイズした共通デバイス設定を作成します。

#### 手順

- ステップ **1** Cisco UnifiedCommunications Managerの管理ページで、[デバイス(Device)] > [デバイスの設定(Device Settings)] > [共通デバイス設定(Common Device Configuration)] を選択します。 [共通デバイス設定の検索/一覧表示(Find and List Common Device Configurations)] ウィンドウが表示 されます。
- ステップ **2** [共通デバイス設定(Common Device Configuration)] リストに表示された、作成済みのいずれかの共 通デバイス設定を選択します。
- ステップ **3** [ソフトキーテンプレート(Softkey Template)] フィールドのドロップダウン リスト ボックスから、 CallBackソフトキーを含むソフトキーテンプレートを選択します(このテンプレートをまだ作成 していない場合は、ソフトキー [テンプレートの作成](#page-10-0), (11 ページ)を参照してください)。
- <span id="page-11-0"></span>ステップ **4** [保存(Save)] ボタンをクリックします。

### ソフトキー テンプレートの追加

次の手順に従って、CallBack ソフトキー テンプレートをユーザごとの電話機に追加します。

#### 手順

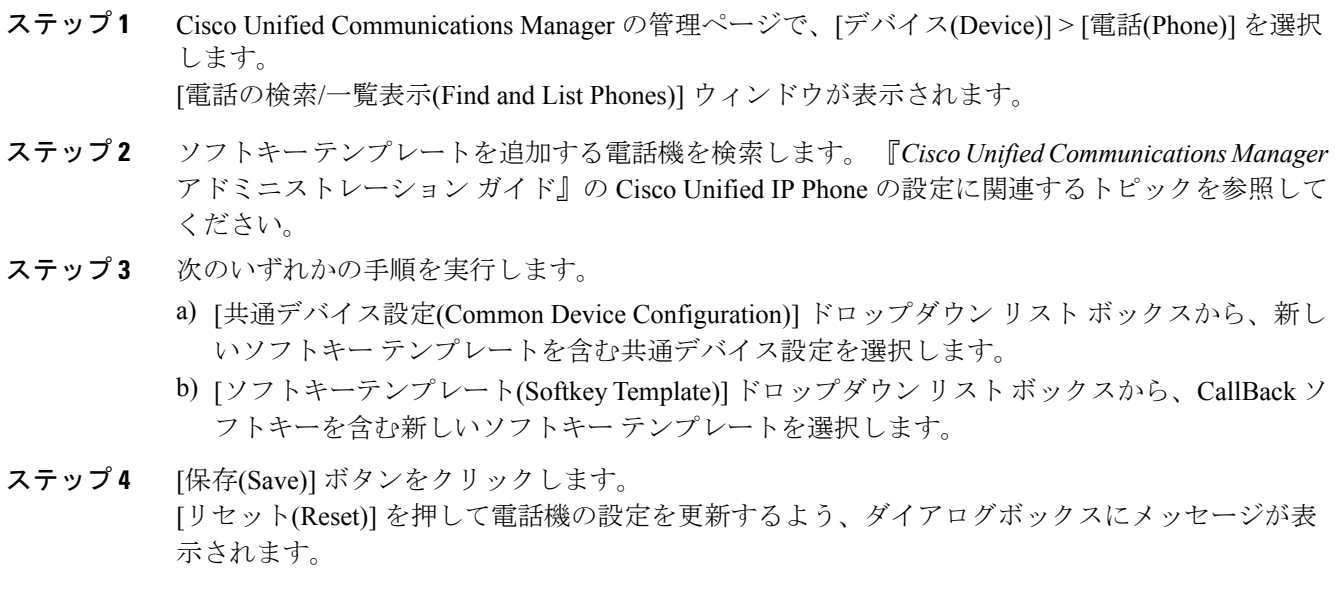

## <span id="page-12-0"></span>**[**折返し**(Call Back)]** ボタンの設定

この項では、[折返し(Call Back)] ボタン テンプレートを設定するための詳細情報を説明します。

$$
\underline{\mathcal{Q}}
$$

Г

ヒント 折り返し機能を設定する前に、折り返しの設定作業を確認してください。

#### 関連トピック

[折り返しの設定](#page-0-0), (1 ページ)

### 電話ボタン テンプレートの作成

次の手順に従って、折り返し機能ボタンを含む電話ボタン テンプレートを作成します。

#### 手順

ステップ **1** Cisco UnifiedCommunications Managerの管理ページで、[デバイス(Device)] > [デバイスの設定(Device Settings)] > [電話ボタンテンプレート(Phone Button Template)] を選択します。 [電話ボタンテンプレートの設定(PhoneButton TemplateConfiguration)]ウィンドウが表示されます。

- ステップ **2** [電話ボタンテンプレートの検索/一覧表示(Find and List Phone Button Templates)] ウィンドウから、 折り返し機能ボタンを必要とするIPPhone用の電話ボタンテンプレート(たとえば、標準の6961 SCCP)を選択します。
- ステップ **3** [コピー(Copy)] アイコンをクリックします。 [電話ボタンテンプレートの設定(Phone Button Template Configuration)] ウィンドウに、新しい情報 が表示されます。
- ステップ **4** [電話ボタン テンプレートの名前(Phone Button Template Name)] フィールドに、「Standard 6961 SCCP for Call Back」など、テンプレートの新しい名前を入力します。
- ステップ **5** [保存(Save)] ボタンをクリックします。 [電話ボタンテンプレートの設定(Phone Button Template Configuration)] ウィンドウに、新しい情報 が再表示されます。
- ステップ **6** 折り返し機能ボタンをテンプレートに追加するには、任意の回線ボタン ドロップダウン リスト ボックスを選択し、[折返し(CallBack)] を選択します。
- ステップ **7** [保存(Save)] ボタンをクリックします。

### 電話ボタン テンプレートの追加

次の手順に従って、折り返し電話ボタン テンプレートをユーザごとの電話機に追加します。

#### 手順

ステップ **1** Cisco Unified Communications Manager の管理ページで、[デバイス(Device)] > [電話(Phone)] を選択 します。

[電話の検索/一覧表示(Find and List Phones)] ウィンドウが表示されます。

- ステップ **2** 電話ボタンテンプレートを追加する電話機を検索します。『*Cisco UnifiedCommunications Manager* アドミニストレーション ガイド』の Cisco Unified IP Phone の設定に関連するトピックを参照して ください。
- ステップ **3** [電話ボタンテンプレート(Phone Button Template)] ドロップダウン リストで、折り返し機能ボタン が含まれている新しい電話ボタン テンプレートを選択します。
- ステップ **4** [保存(Save)] ボタンをクリックします。 [リセット(Reset)] を押して電話機の設定を更新するよう、ダイアログボックスにメッセージが表 示されます。

### <span id="page-14-2"></span>折り返しのサービス パラメータの設定

折り返しサービス パラメータを設定するには、[システム(System)] > [サービス パラメータ(Service Parameters)]にCisco Unified Communications Managerの管理ページからアクセスし、Cisco CallManager サービスを実行するサーバを選択してから、Cisco CallManager サービスを選択します。

Cisco Technical Assistance Center の指示があった場合を除き、デフォルトのサービス パラメータ設 定の使用をお勧めします。 折り返しのサービス パラメータには、Callback Enabled Flag、Callback Audio Notification File Name、Connection Proposal Type、Connection Response Type、Call Back Request Protection T1 Timer、Callback Recall T3 Timer、Callback Calling Search Space、No Path Preservation、 Set Private Numbering Plan for Callback などがあります。 これらのパラメータの詳細については、 [サービスパラメータ設定(Service Parameter Configuration)] ウィンドウの上隅に表示されている疑 問符ボタンをクリックします。

# <span id="page-14-0"></span>ユーザ向け折り返し機能についての情報

Web で入手できる Cisco Unified IP Phone のユーザ ガイドには、Cisco Unified IP Phone の折り返し 機能の使用するための手順が記載されています。 これらのガイドは、Cisco Unified IP Phone 7900 シリーズに用意されている疑問符ボタンのヘルプと併せてお読みください。

# <span id="page-14-1"></span>折り返しのトラブルシューティング

折り返しの問題のトラブルシューティングのため、Cisco Unified サービスアビリティ トレース設 定およびリアルタイム監視ツールを使用します。 『Cisco Unified Serviceability Administration Guide』 と『Cisco Unified Real Time Monitoring Tool Administration Guide』を参照してください。

 $\mathbf I$